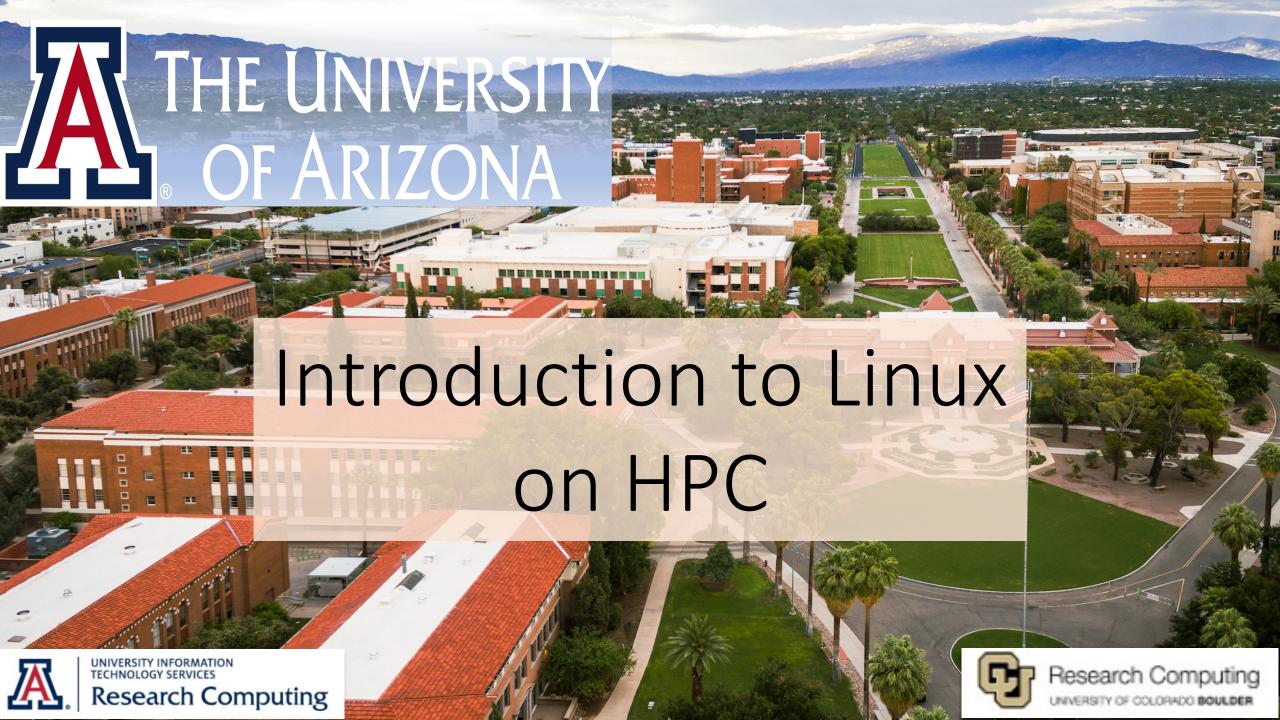

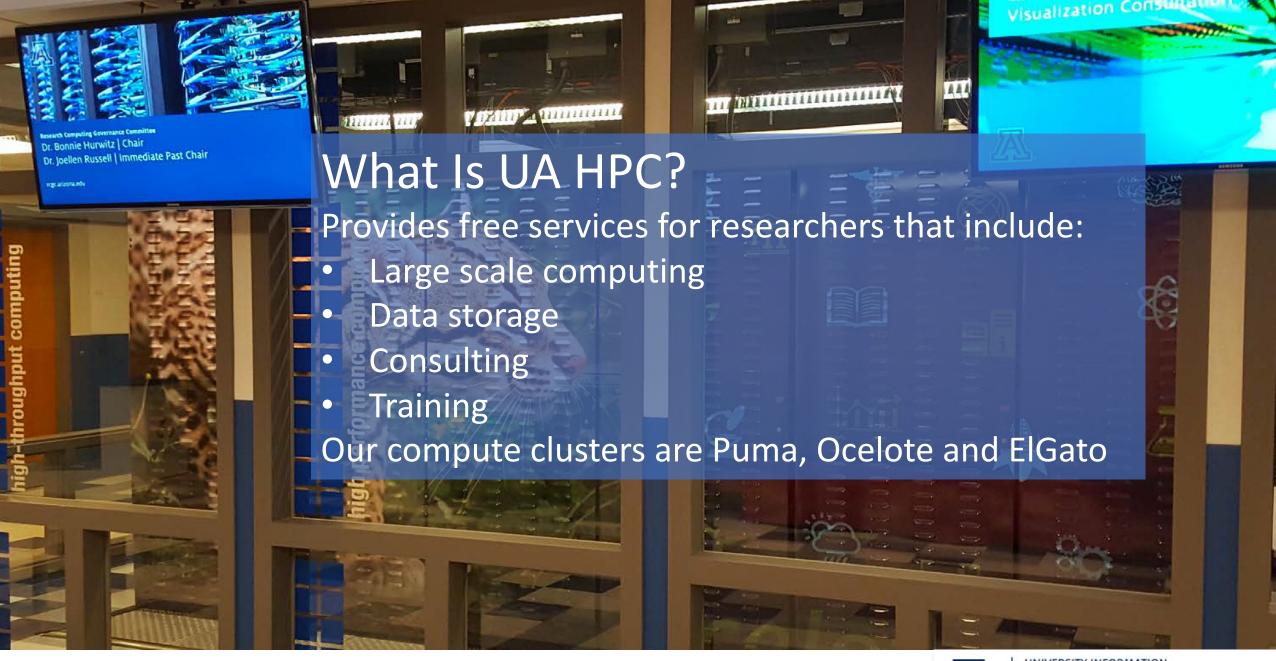

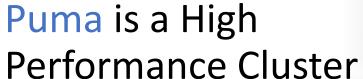

- 320 compute nodes
- 30,000 cores
- 60 Nvidia V100 GPU's
- All-flash filesystem

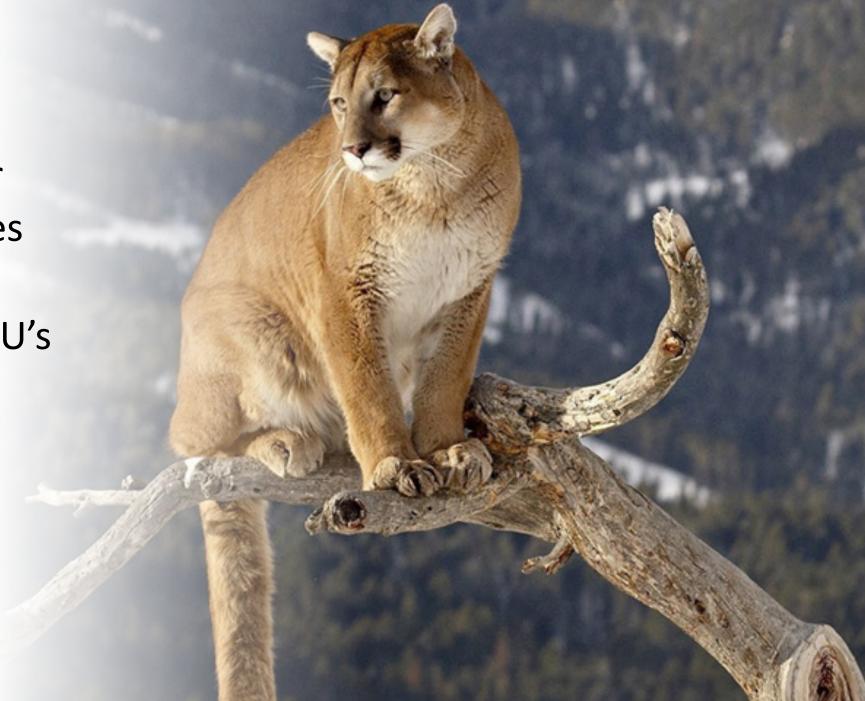

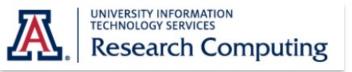

## Opening a Terminal

Mac: Go to Applications → Utilities → Terminal

Windows: Download a terminal emulator

- PuTTY: <a href="https://www.putty.org">https://www.putty.org</a>

Open OnDemand: <a href="https://ood.hpc.arizona.edu/">https://ood.hpc.arizona.edu/</a>

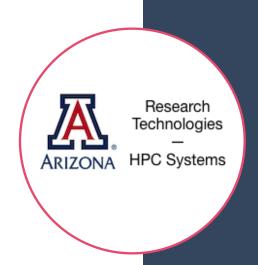

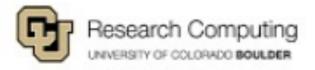

#### Logging into HPC

- Request an Account Sponsored by a PI <u>https://public.confluence.arizona.edu/display/UAHPC/Account+Creation</u>
- Access Your Account <u>https://public.confluence.arizona.edu/display/UAHPC/Sy</u> stem+Access

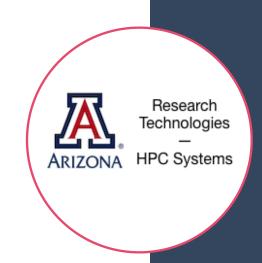

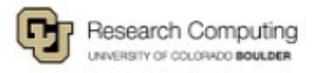

#### OnDemand GUI Interface

- Open **ood.hpc.arizona.edu** in your web browser and login with your NetID and password.
- From the "Clusters" drop-down menu choose which HPC cluster you would like to access:

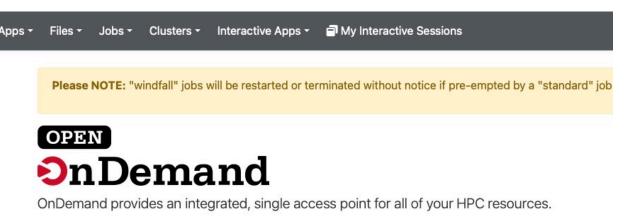

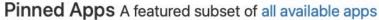

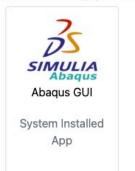

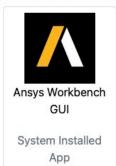

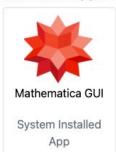

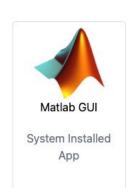

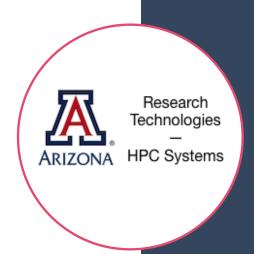

#### Command Line Interface

Laptop \$ ssh netid@hpc.arizona.edu
This is a bastion host used to access the
rest of the RT/HPC environment.
Type "shell" to access the job submission hosts
for all environments

-----

[netid@gatekeeper ~]\$ shell Last login: Mon Nov 8 20:16:14 2021 from

gatekeeper.hpc.arizona.edu

\*\*\*

-----

(puma) [netid@junonia 08:35:32 ~]\$

bastion

shell

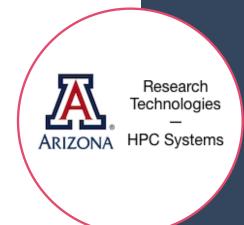

prompt

#### What is Linux?

- Part of the Unix-like family of operating systems.
- Started in early '90s by Linus Torvalds.
- Typically refers only to the kernel with software from the GNU project and elsewhere layered on top to form a complete OS. Most is open source.

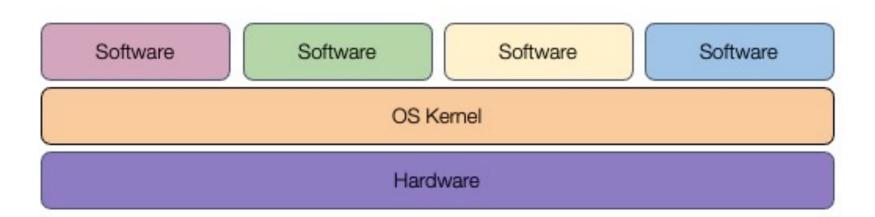

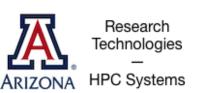

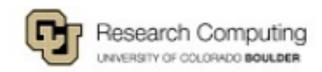

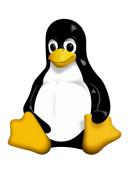

#### What is Linux?

- Several distributions are available from enterprise-grade, like RHEL or SUSE, to more workstation-focused like Ubuntu.
- Runs on everything from embedded systems to supercomputers.

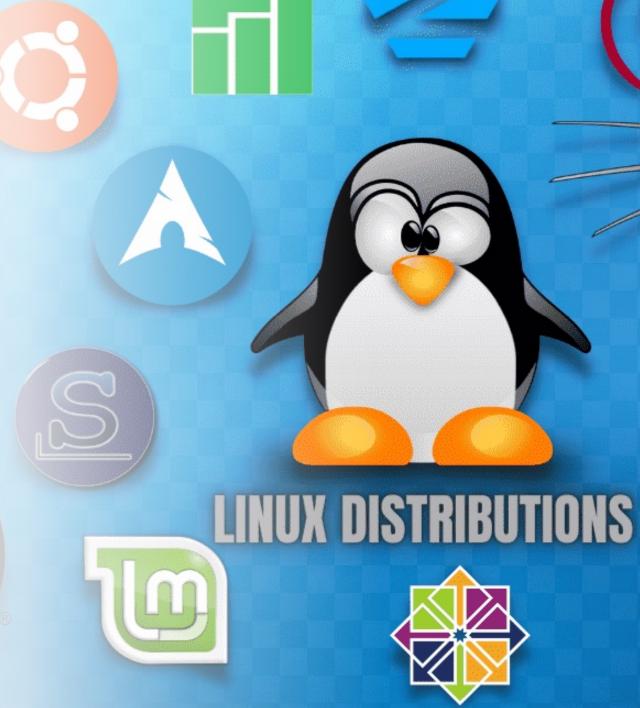

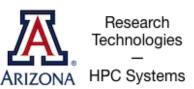

# Why use Linux?

- Default operating system on virtually all HPC systems and the foundation for many business services globally
- Extremely flexible
- Fast and powerful
- Frequently open source and free
- Many tools for software development

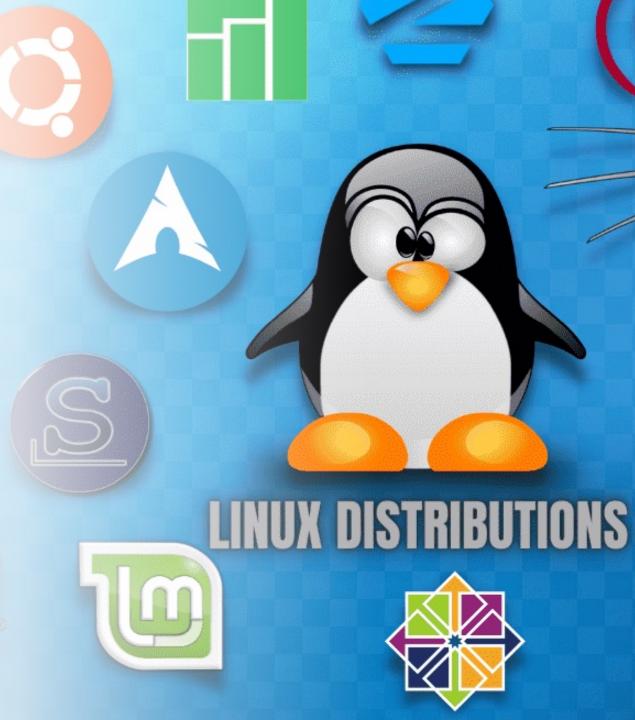

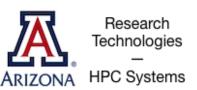

## Anatomy of a Linux Command

- command [flags] [target(s)]
   ls -l myworkdir
  - A long list of directory called myworkdir
  - A directory is a collection of files
- Case is important!
- Help on commands is available through the "man" command (short for manual)
  - man ls

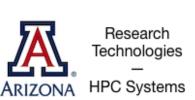

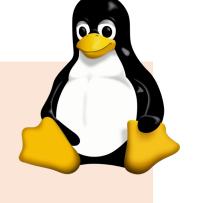

## The Linux Filesystem

- System of arranging files on disk
- Consists of directories (folders) that can contain files or directories
- Levels in file paths separated by forward slashes:
  - e.g. /home/user/scripts/analyze\_data.sh
- Case-sensitive; spaces in names discouraged
- Some shorthand:
  - . (the current directory)
  - .. (the directory one level above)
  - (home directory)
  - (previous directory, when used with cd)

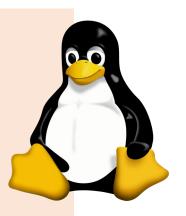

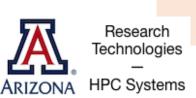

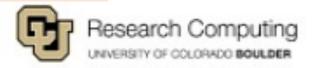

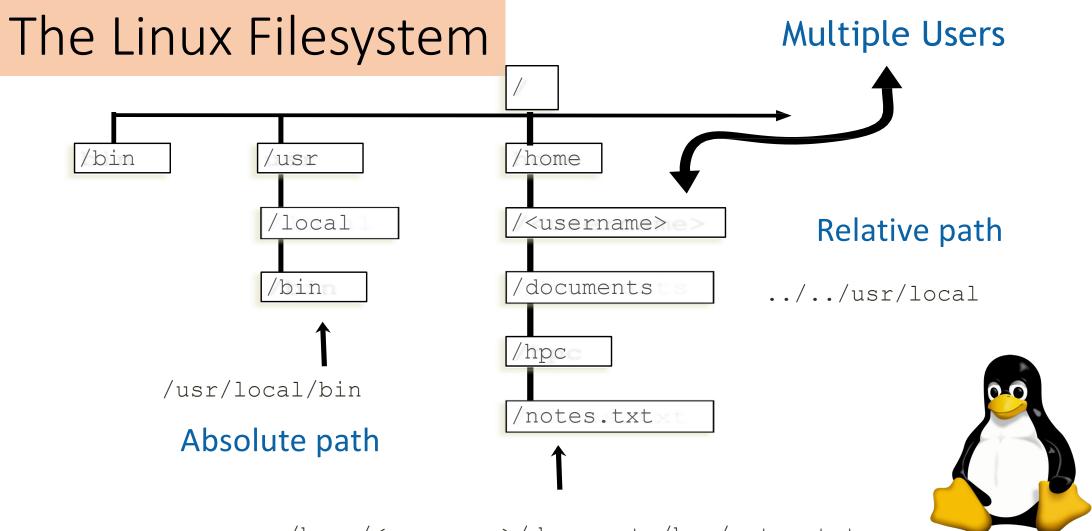

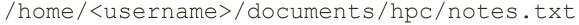

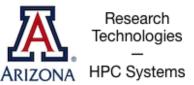

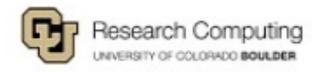

# The Filesystems on HPC

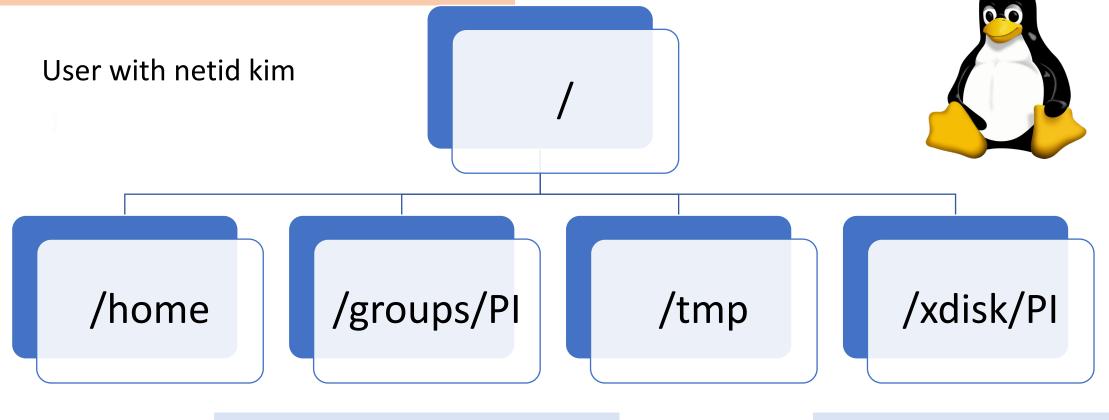

[kim@r3u13n1 kim]\$ cd /groups/PI

[kim@i5n5 kim]\$ cd /xdisk/PI

(puma)[kim@junonia time ~]\$ pwd home/u13/kim

[kim@cpu38 kim]\$ cd /tmp

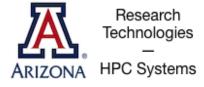

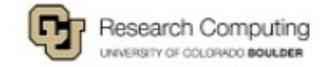

# Where Filesystems are Mounted

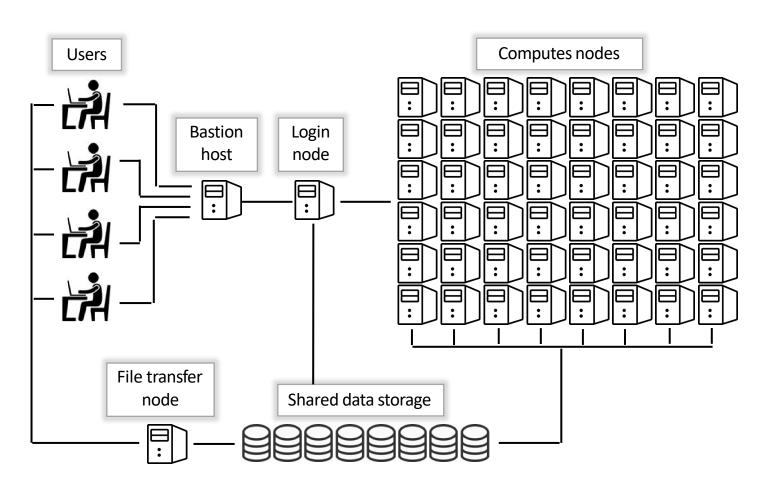

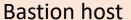

Nothing here

#### Login node

- /home
- /groups/PI
- /xdisk/PI

#### Compute nodes

- /home
- /groups/PI
- /xdisk/PI
- /tmp

#### File transfer node

/rental/PI

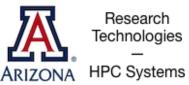

Linux jargon: mounted means accessible

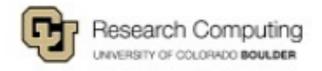

#### **Environment Variables**

- Environment variables are important for Linux users and programs
- Type env to see your currently set up environment variables
- Useful environment variables:

PATH directories to search for commands

HOME home directory

PWD current working directory

USER username

LD\_LIBRARY\_PATH directories to search for dynamically-loaded libraries

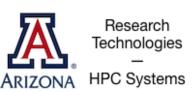

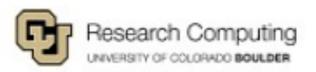

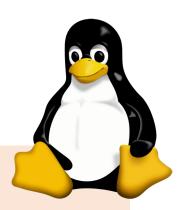

## File and Directory Commands

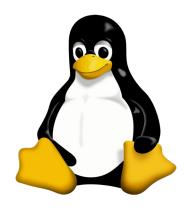

pwd- prints full
path to current
directory

cd – changesdirectory; can usefull or relative pathas target

mkdir - creates a
subdirectory in the
current directory

touch – creates an empty file

rm – removes a file(rm -r removes adirectory and all ofits contents)

**cp** – copies a file

mv – moves (or renames) a file or directory

ls – lists the contents of a directory (ls -l gives detailed listing)

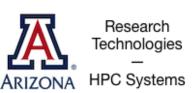

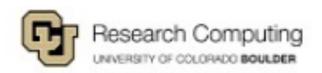

## File Viewing Commands

less— displays a file one screen at a time

grep – prints linescontaining a string orother regular expression

ps –ef | grep xx

cat – prints entire file to the screen

diff– shows differences between two files

**head** – prints the first few lines of a file

tail – prints the last few lines (with -f in realtime the end of a file that may be changing) **sort** – sorts lines in a file

find – searches for files that meet specified criteria

wc – count words, lines, or characters in a file

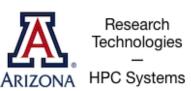

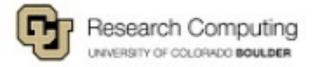

## Exercise 1: Navigation

- 1. Sign-in to your account
- 2. Print the path to your current directory
- 3. List the contents of this directory
- 4. From your home directory create a new directory. How can you be sure the new directory is there?
- 5. Change to your new directory and create a file.
- 6. Remove the file you just created.

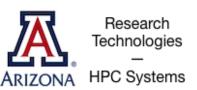

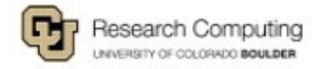

## Access the example scripts

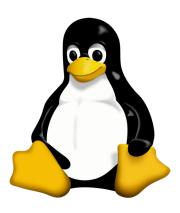

- How to get there: <a href="mailto:github.com/ResearchComputing/Supercomputing\_Spinup">github.com/ResearchComputing/Supercomputing\_Spinup</a>
- From home, create a "linux" directory
- Change to this directory for the exercises
- Git clone the repository:

git clone https://github.com/ResearchComputing/Supercomputing\_Spinup.git

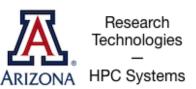

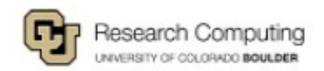

#### Exercise 2: File Viewing

- 1. First change to the Supercomputing\_Spinup directory Hint: try tab complete
- 2. Change to the "linux\_bash\_spinup/scripts" directory
- 3. Print out the entire "test.sh" file
- 4. Print out the last 3 lines of "local\_vs\_global.sh" file
- 5. Find how many words are in "case\_example.sh"

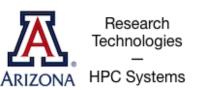

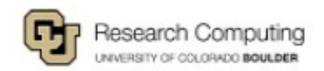

#### Modes aka Permissions

drwxrwsr-x 2 sarawillis chrisreidy
-rw-r--r-- 1 baylyd chrisreidy

3072 Nov 8 14:50 system-scripts 0 Oct 18 2021 test

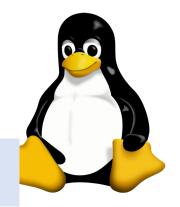

- 3 classes of users:
  - User (u) aka "owner"
  - Group (g)
  - Other (o)
- 3 types of permissions:
  - Read (r)
  - Write (w)
  - Execute (x)

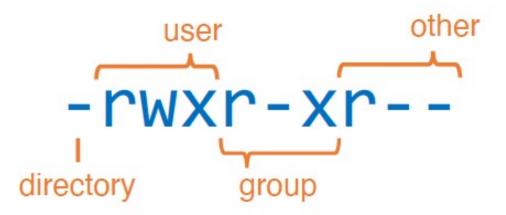

#### Note:

- One is a file, the other is a directory
- The first name is the owner
- The second name is the group

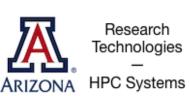

#### Modes aka Permissions

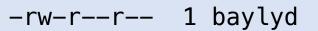

chrisreidy

2021 test 0 Oct 18

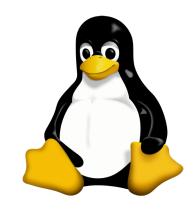

chmod changes mode

To add write and execute permissions for the group

chmod g+wx test or

chmod 674 test

-rw-rwxr-- 1 baylyd chrisreidy 0 Oct 18 2021 test

To remove read permission for all others

chmod o-x test

chmod 670 test

-rw-rwx--- 1 baylyd chrisreidy 0 Oct 18 2021 test

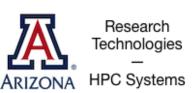

#### File Types and Dots

```
drwxr-xr-x. 3 chrisreidy chrisreidy
-rw-r--r. 1 chrisreidy tmerritt 3579 Oct 23 2019 conda-bash.sh
drwxr-xr-x. 3 chrisreidy staff 512 Oct 22 2019 anaconda
-rwxr-xr-x. 1 chrisreidy staff 121902 Dec 16 2020 nettest
```

Is short list
Is –I long list
Is –Ia list hidden files also
cd .. change to parent dir
cd ~ change to home dir

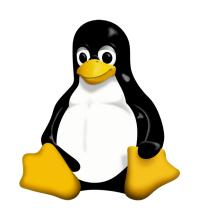

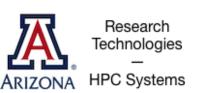

#### **Profiles**

-rw---- 1 chrisreidy staff 2574 Oct 22 2021 bashrc

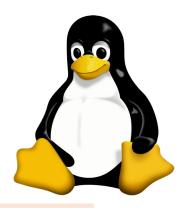

#### Sample Lines

```
PATH="~/perl5/bin${PATH+:}${PATH}:$HOME/.local/bin"; export PATH;
# Forces ~/.bashrc resource after cluster switch
alias puma=". /usr/local/bin/slurm-selector.sh puma && source ~/.bashrc"
#-# >>> conda initialize >>>
# Python virtualenv
# source ~/tflow/tensorflow_virtual_env/bin/activate
```

```
-rw---- 1 chrisreidy staff 177 Aug 27 2020 bash_profile -rw---- 1 chrisreidy staff 21335 Feb 20 13:26 bash_history
```

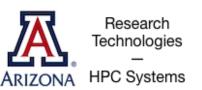

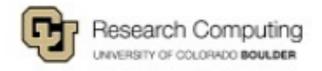

#### Shells and Shell Scripts

A shell is the environment in which commands are interpreted in Linux.

On HPC we prefer bash (Bourne Again Shell) Other shells include: sh, csh, tcsh, ksh, zsh

Shell scripts are files containing collections of commands for Linux systems that can be executed as programs.

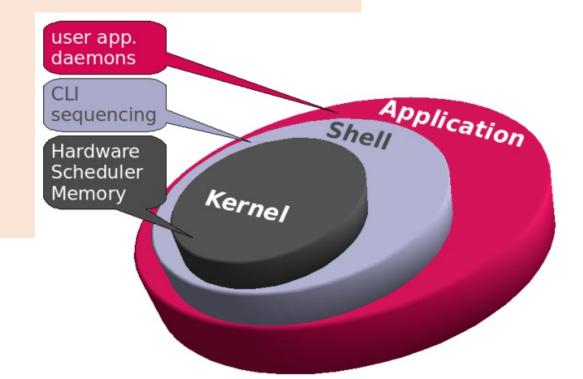

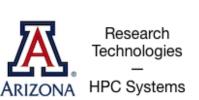

# Shells cont'd

- Can be programmed interactively, directly on the terminal.
- It can also be programmed by script files. The first line of the file must contain #!/bin/bash
- The program loader recognizes the #! and will interpret the rest of the line (/bin/bash) as the interpreter program.
- □ If a line starts with #, it is a comment and is not run.

#!/bin/bash
# the files in /tmp.
cd /tmp
ls

Shell to run
Comments
Change directories
List everything in /tmp

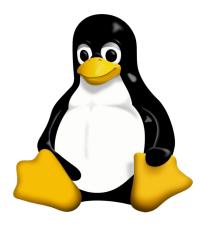

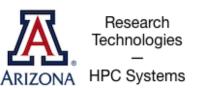

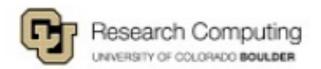

# Exercise 3: Permissions and Running Bash Scripts

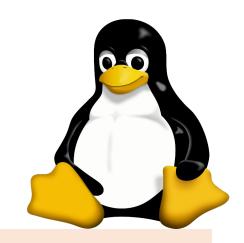

- 1. Ensure you are in the "scripts" directory
- 2. Use less to view the contents of hello\_world.txt
- 3. Use cat to show the contents of hello.sh in bash\_spinup/scripts
- 4. Try to run hello.sh by typing ./hello.sh at the command line
- 5. Add execute permission to hello.sh using chmod
- 6. Try to run hello.sh

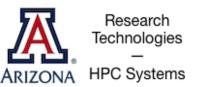

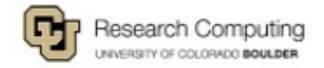

# File Editing – the easy way

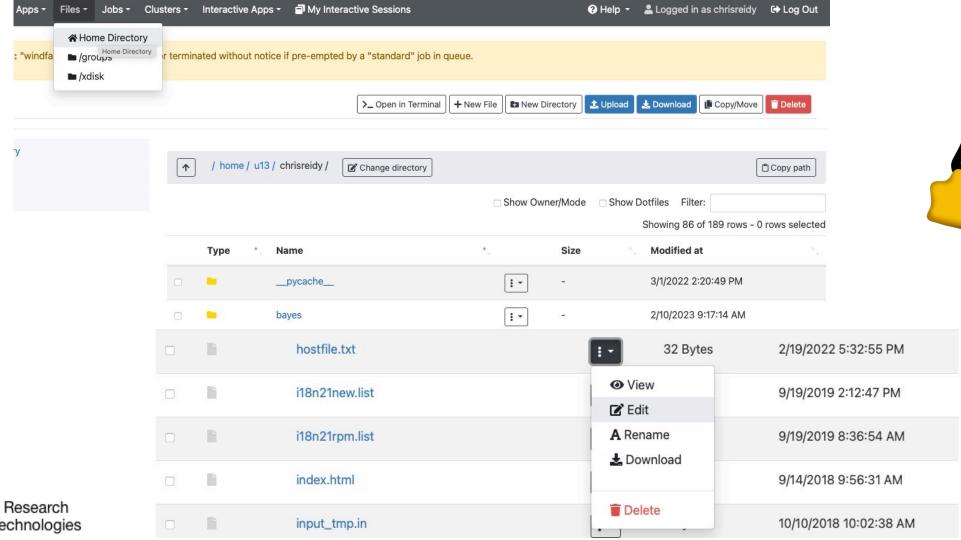

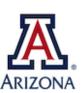

Technologies

HPC Systems

## File Editing – command line

- nano simple and intuitive to get started;
  - not very feature-rich;
  - keyboard driven
- vi/vim universal; keyboard-driven;
  - powerful but has a learning curve
- emacs keyboard or GUI versions;
  - helpful extensions for programmers;
  - well-documented
- LibreOffice for WYSIWYG (what you see is what you get)

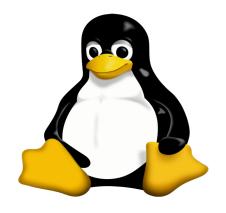

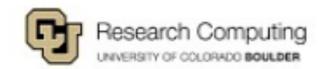

# Editing with Nano

#### \$ nano trademarks.txt

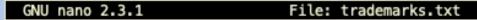

MATLAB and Simulink are registered trademarks of The MathWorks, Inc.
Please see mathworks.com/trademarks for a list of additional trademarks.
Other product or brand names may be trademarks or registered trademarks of their respective h\$

[ Read 3 lines (Warning: No write permission)

^G Get Help ^X Exit ^0 WriteOut ^J Justify

^R Read File ^W Where Is

^Y Prev Page ^V Next Page ^K Cut Text ^U UnCut Text

C Cur Pos T To Spell

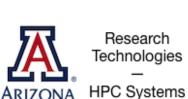

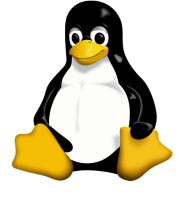

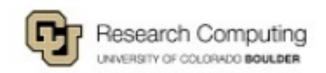

# Exercise 4: File Editing with Nano

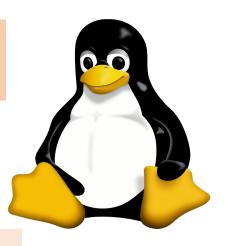

- 1. Edit the contents of hello\_world.txt contents with nano (you can edit it to say anything!)
- 2. Run the program "hello.sh" by typing bash hello.sh or ./hello.sh at the command line

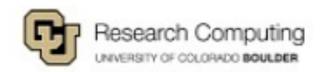

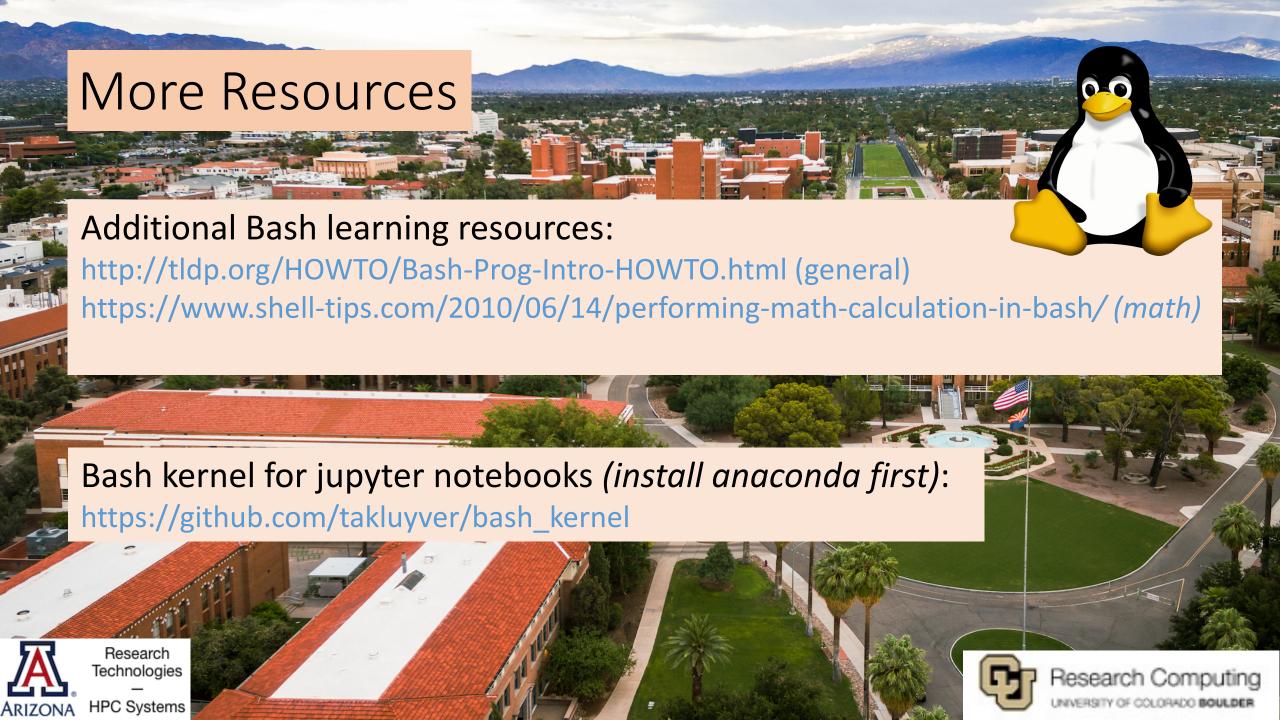